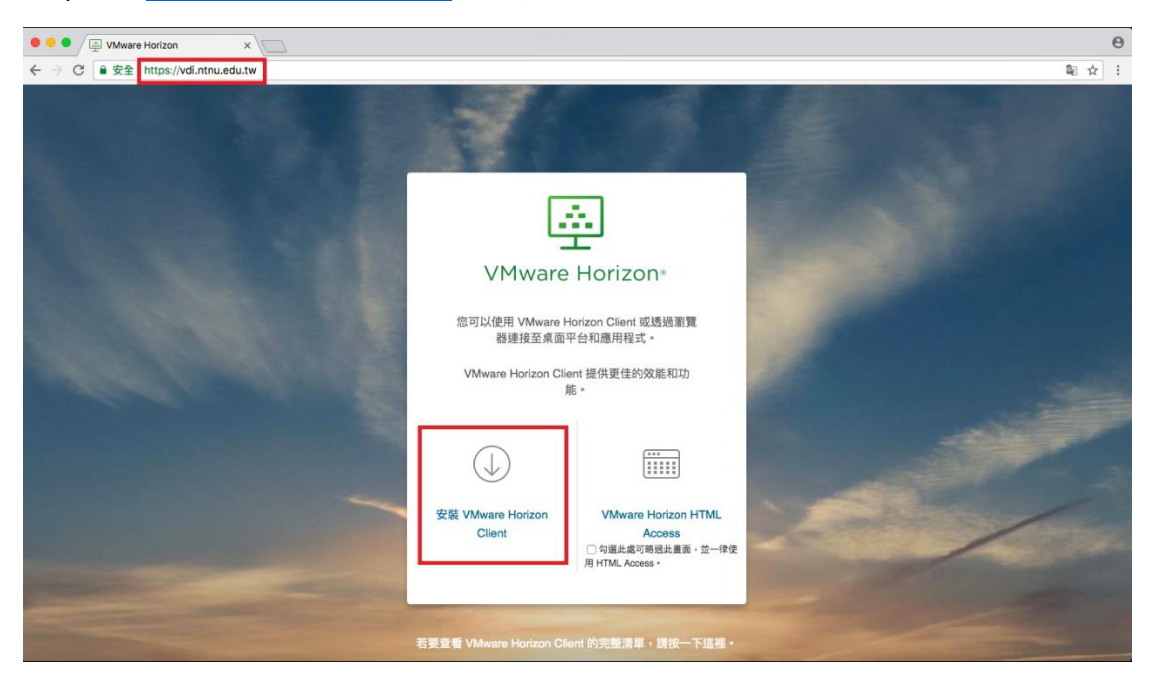

Step1:至 [https://vdi.ntnu.edu.tw](https://vdi.ntnu.edu.tw/), 安裝 VMware Horizon Client。

Step2:選擇 VMware Horizon Client for MAC

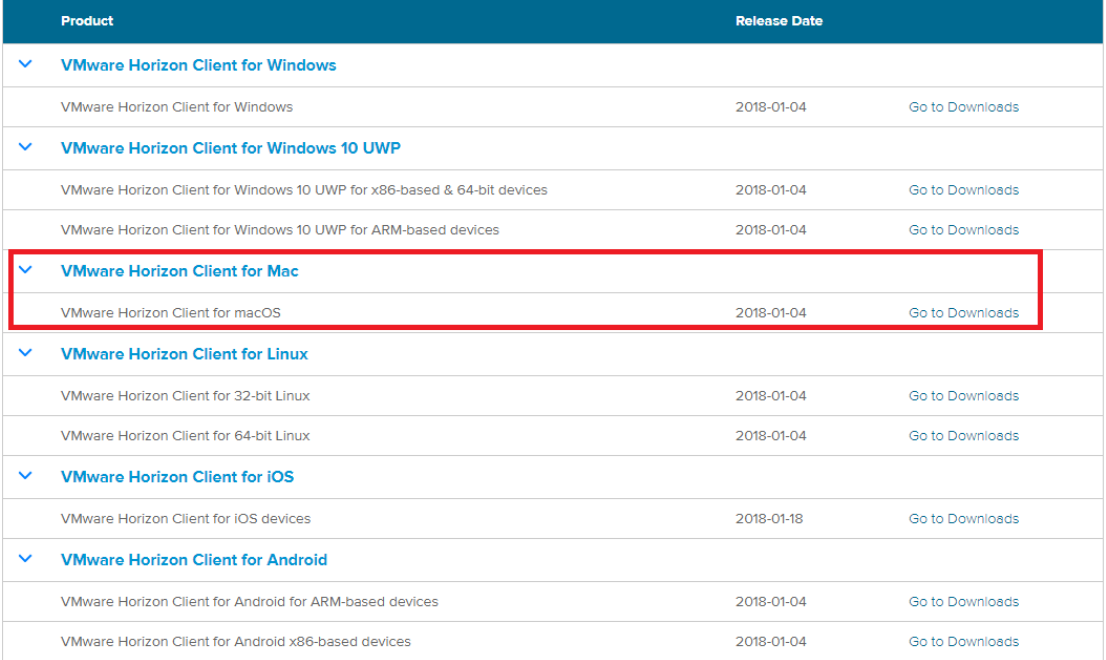

## Step3:Download

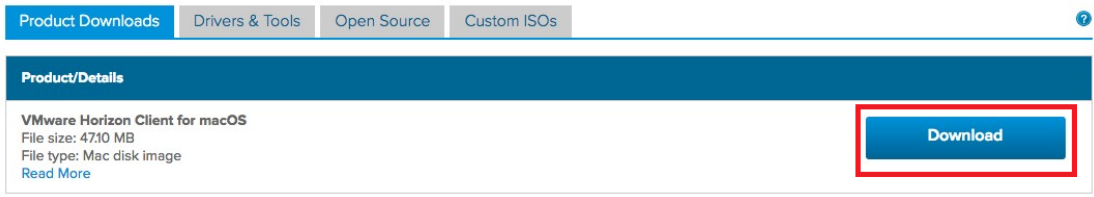

## Step4:Agree

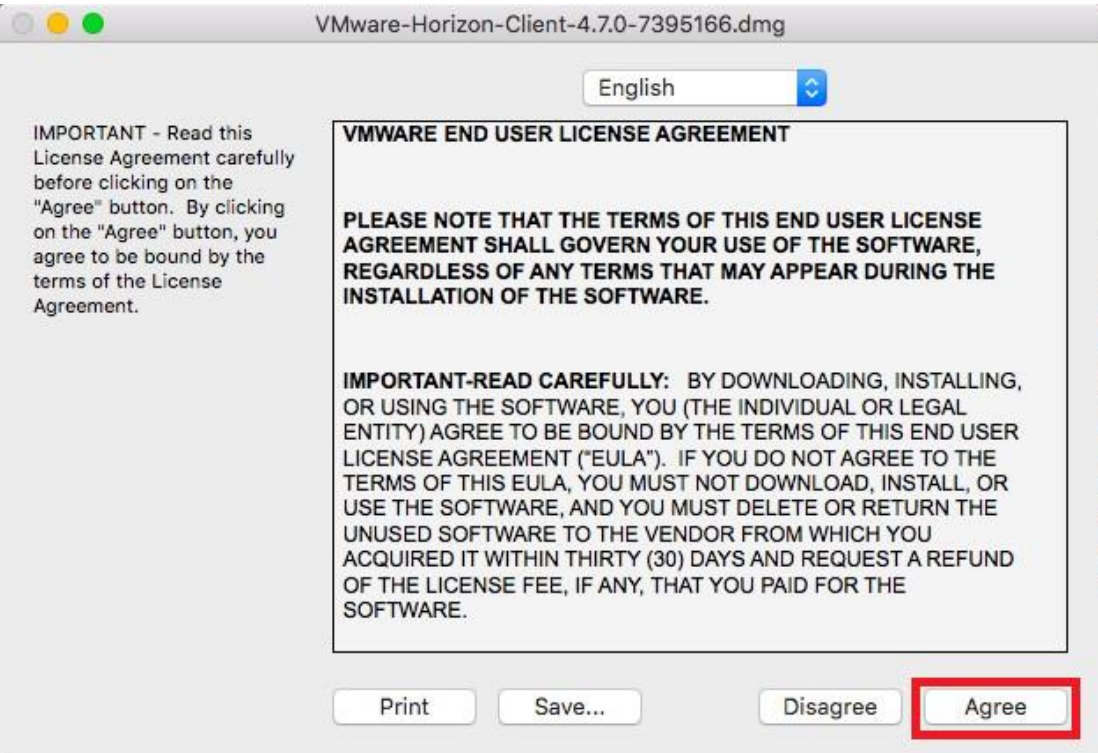

Step5:拖曳 VMware Horizon Client 圖標到 Applications

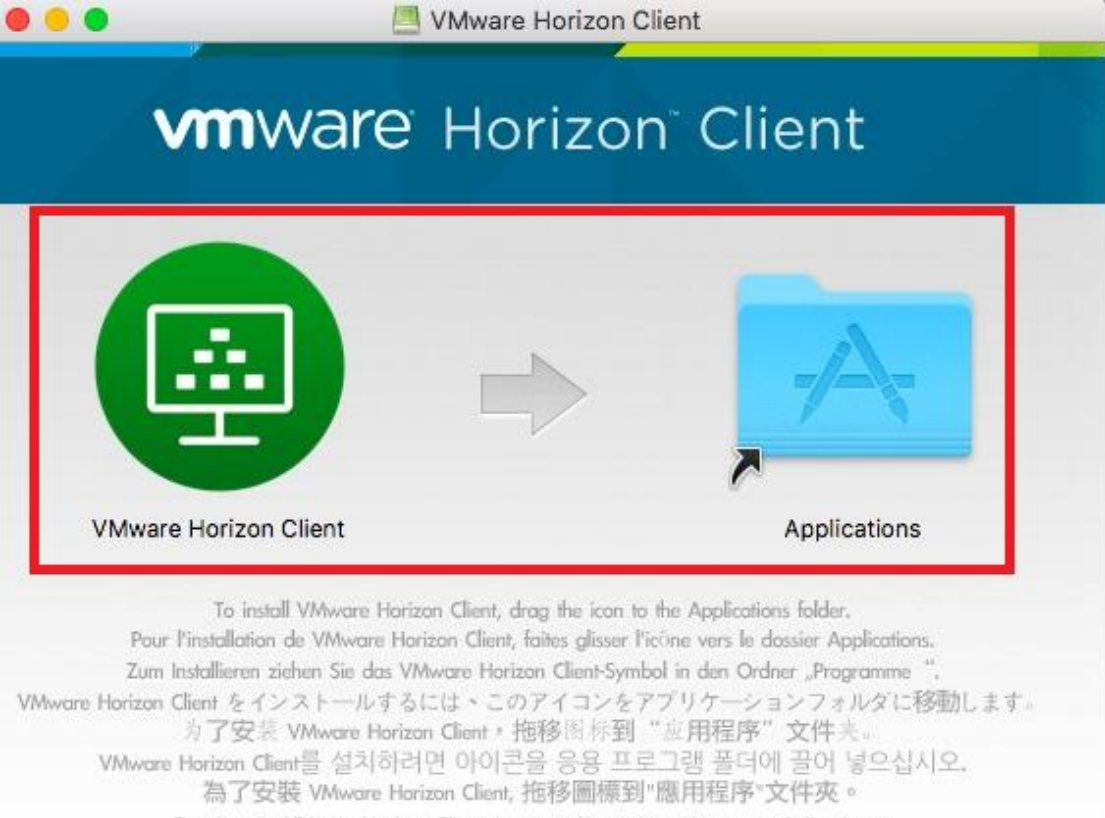

Para instalar VMware Horizon Client, arrastre el icono hasta la carpeta Aplicaciones.

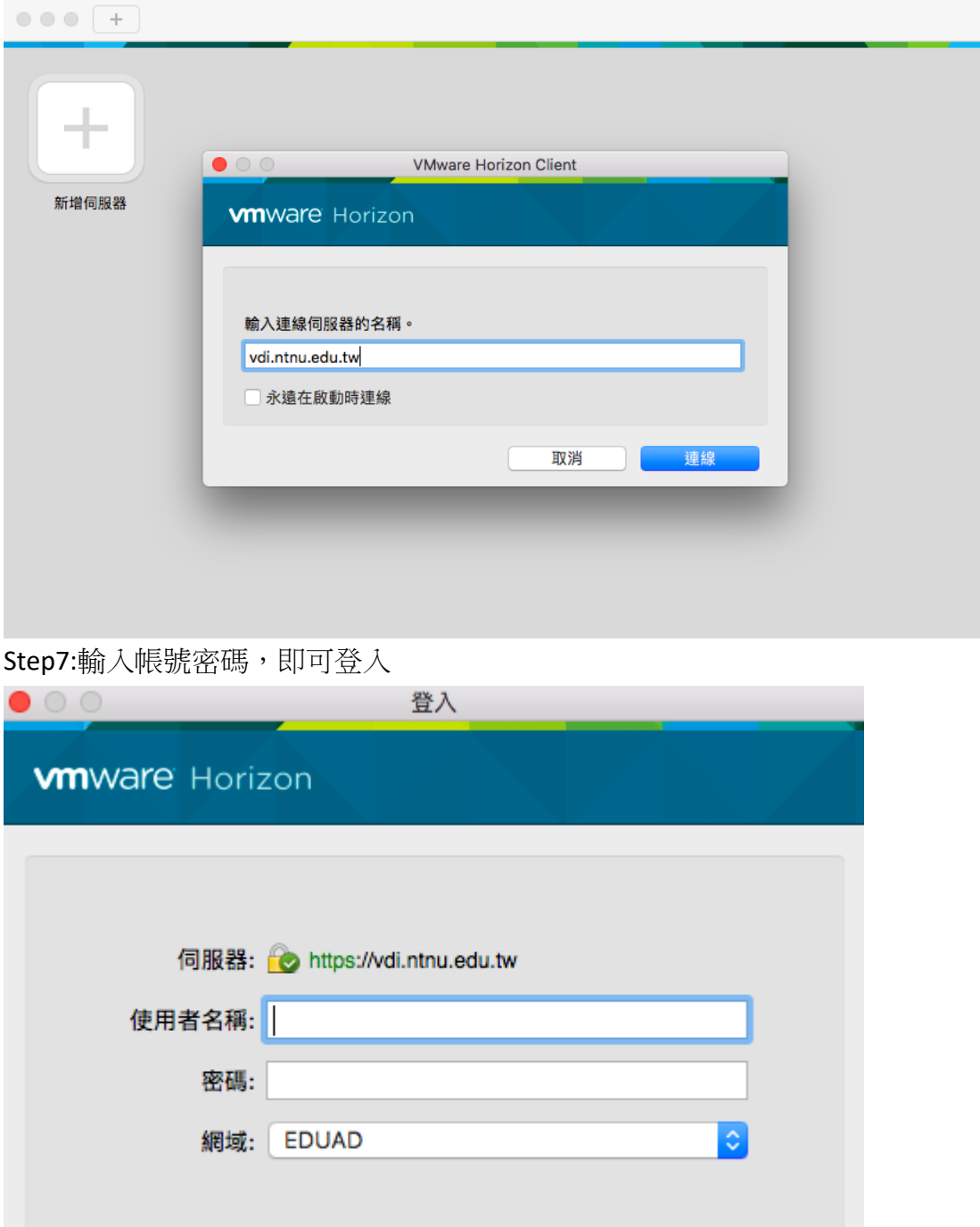

取消

登入

## Step6:新增伺服器,輸入網址:vdi.ntnu.edu.tw

## Step8:登入完成

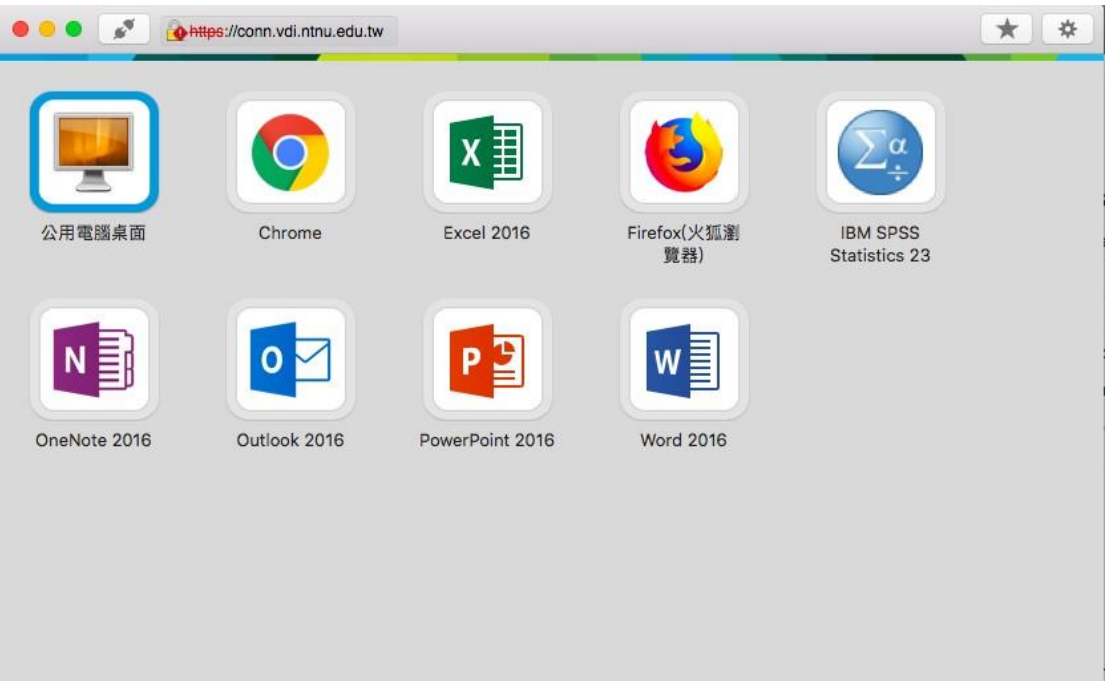